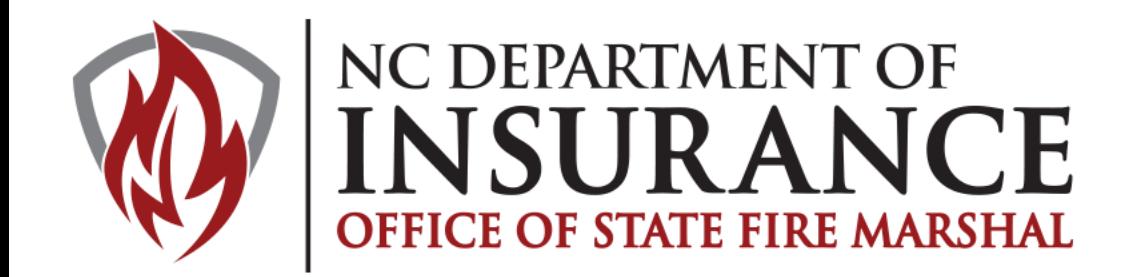

# **NORTH CAROLINA FIRE SAFE CIGARETTE CREATING PACKAGES FOR SUBMISSION**

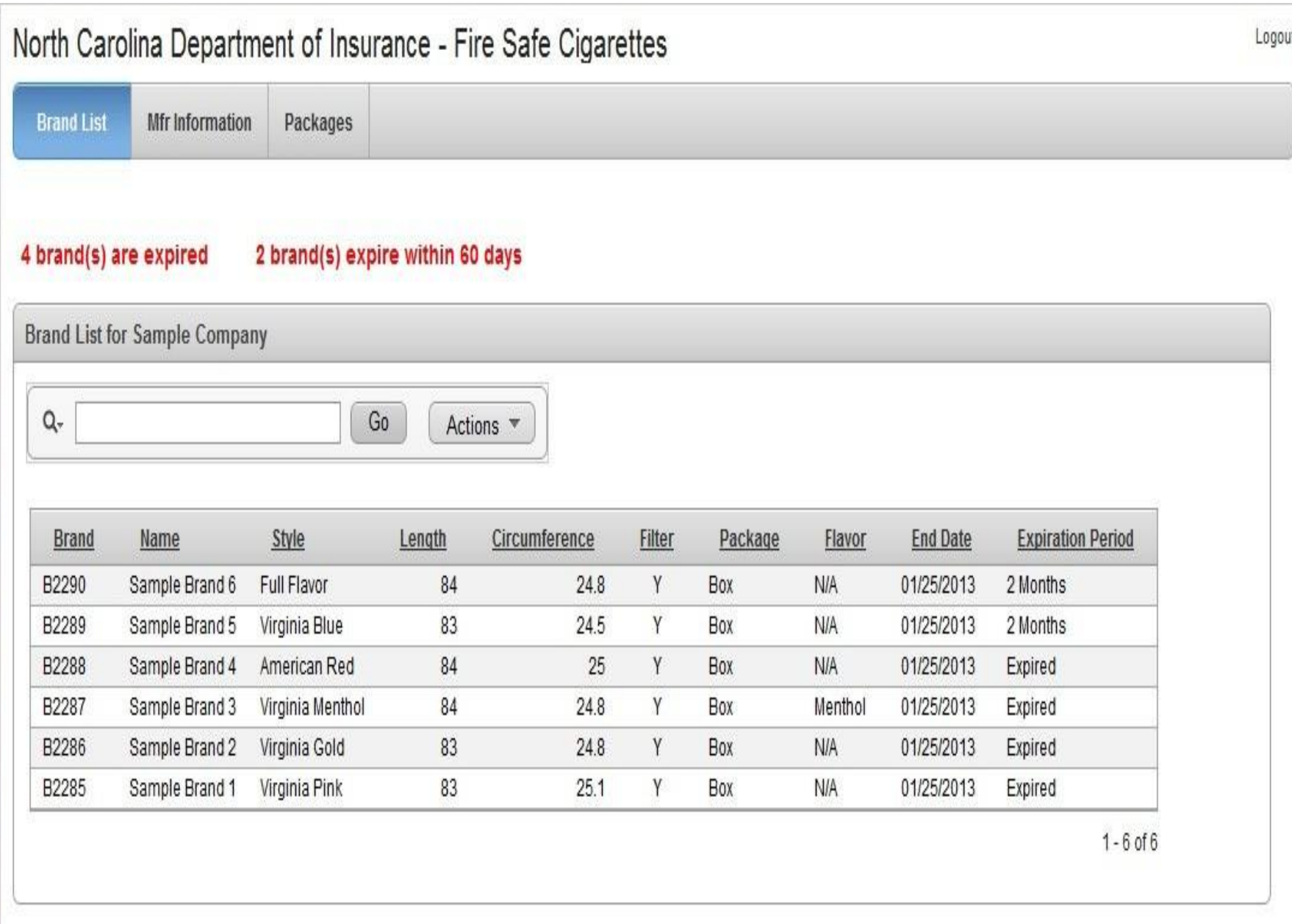

After log in, a list of all brands associated with your company will appear. In red are messages indicating the number of brands that are close to expiring.

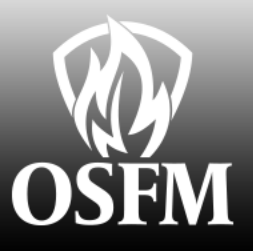

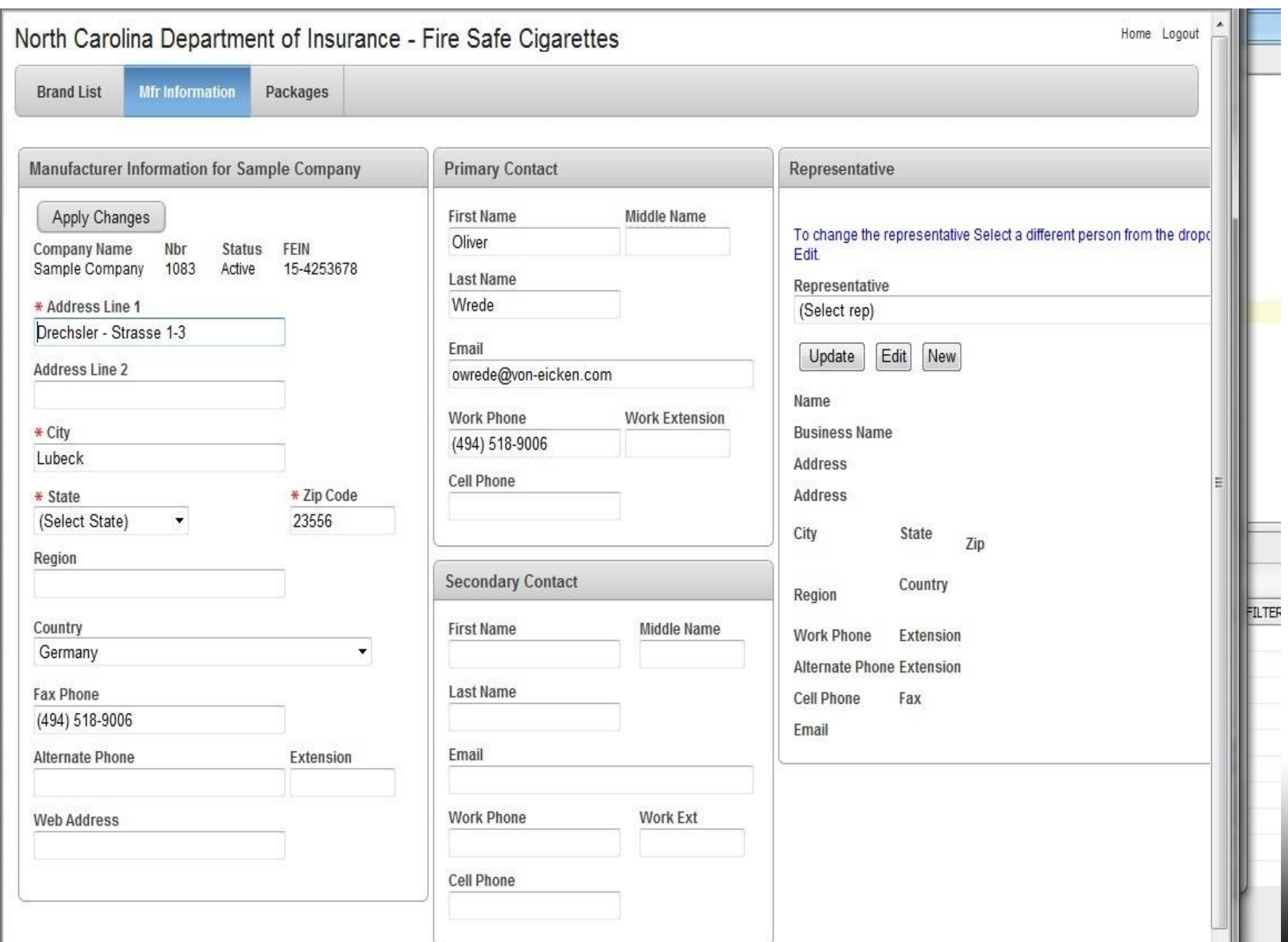

**Mfr Information Tab**

Update contact, address and representative information for your company. Note: If your representative is linked to other companies you will not be able to change his/her information. Contact FSC for assistance

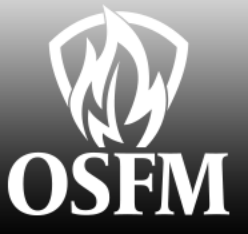

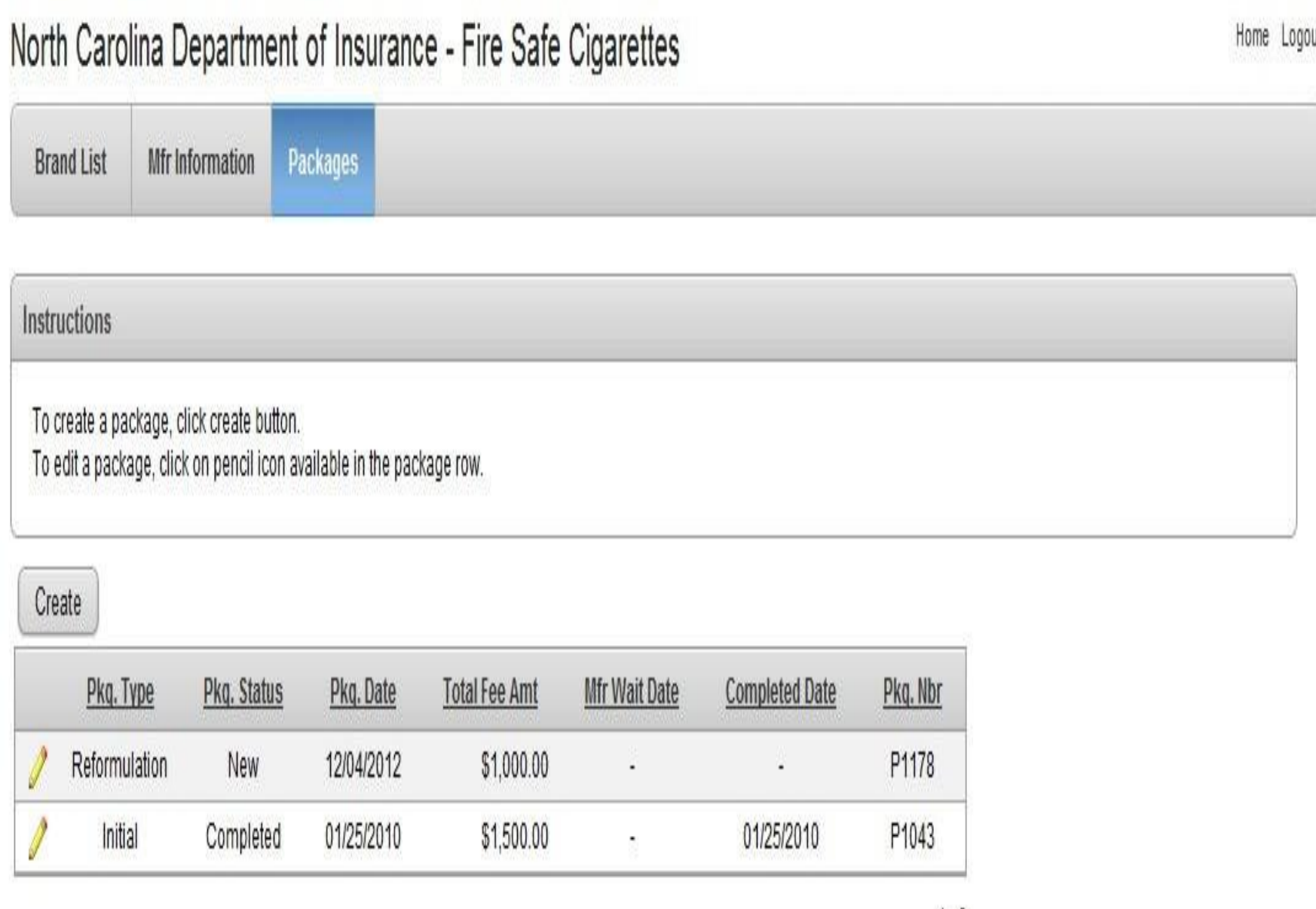

#### **Packages Tab**

List all packages for your company. Only edit packages that are in New or Waiting Mfr Resp. To edit a package: Click the pencil to the left of the desired package.

To create a new package: click the create button.

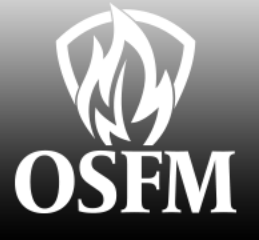

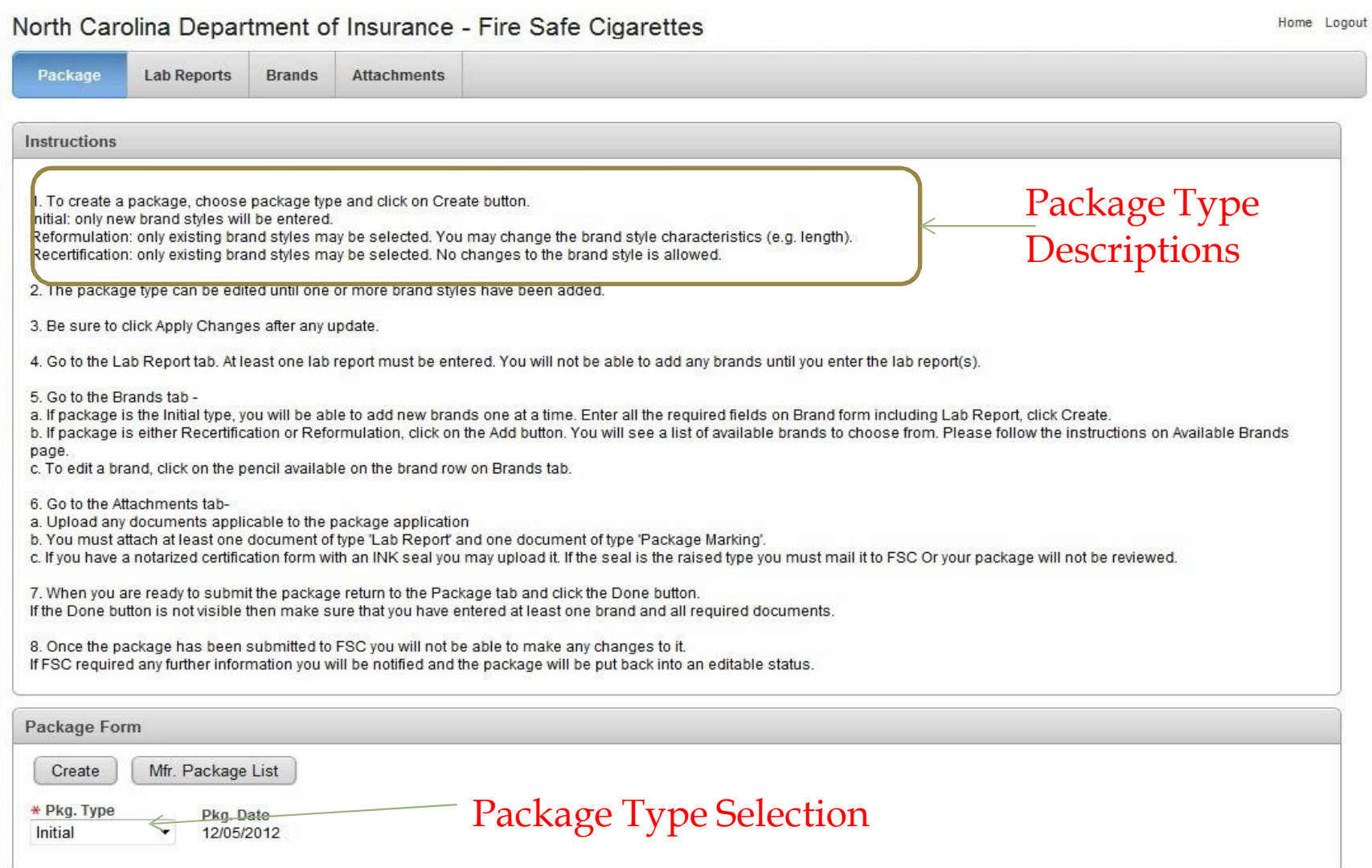

## **Create a New Package**

Note: It is important that you choose the correct type. You will only be able to change the type if no brands are connected to the package.

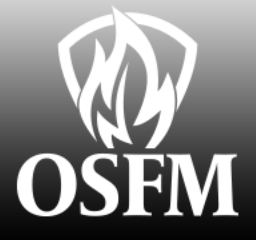

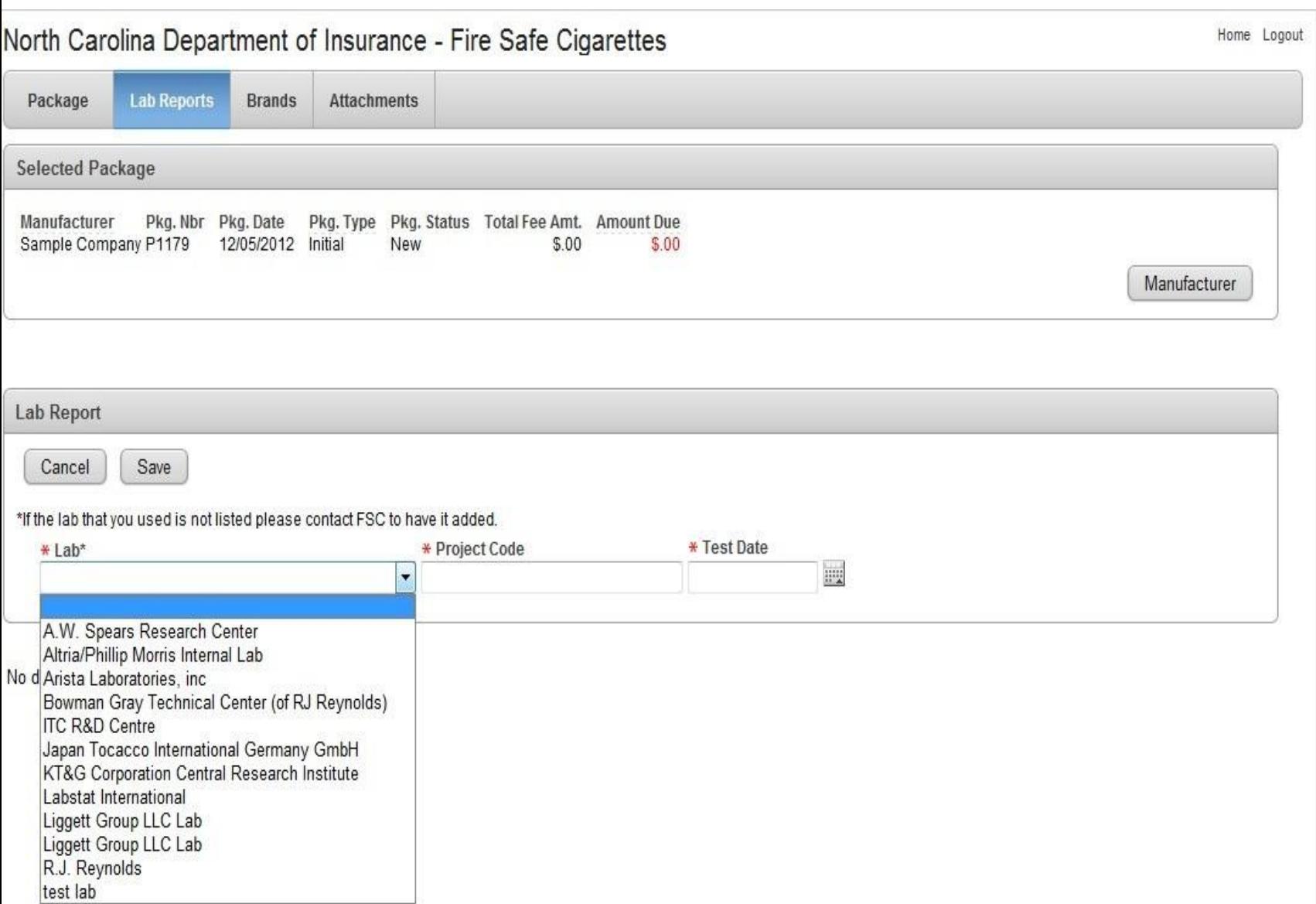

## **Add a Lab Report**:

Select the Lab from the list. If your lab is not in the list, contact FSC to have it added. Enter the project code and the test date. Be sure to click Save.

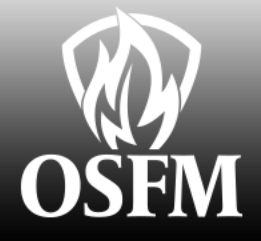

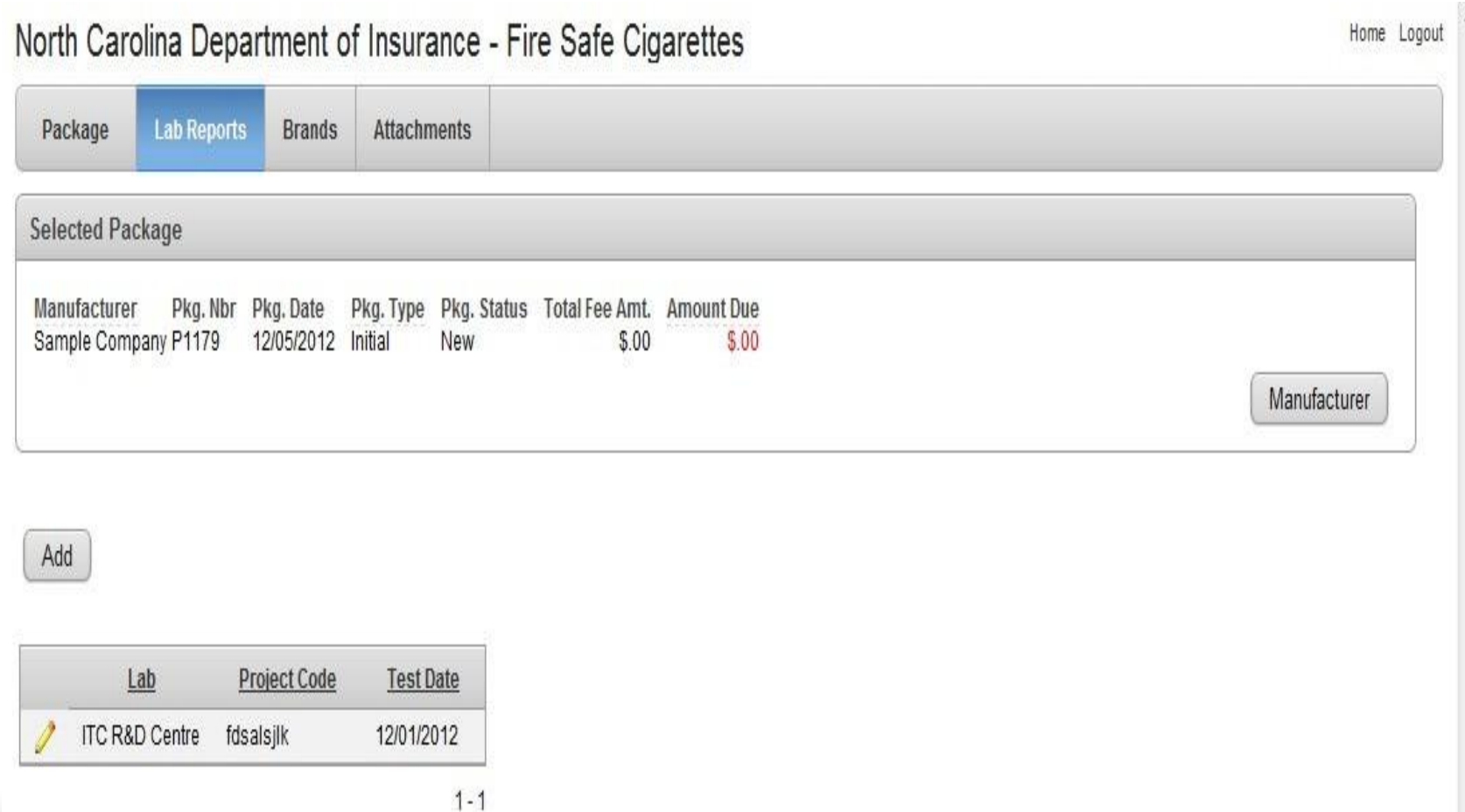

After saving the lab report you will be returned to this screen. If you need to enter another lab report then click Add and repeat the process.

Note: you will need to add a copy of each lab report to the package whenyou get to the attachment tab.

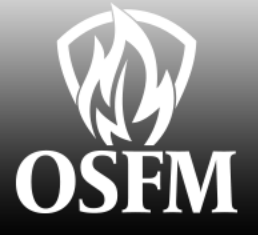

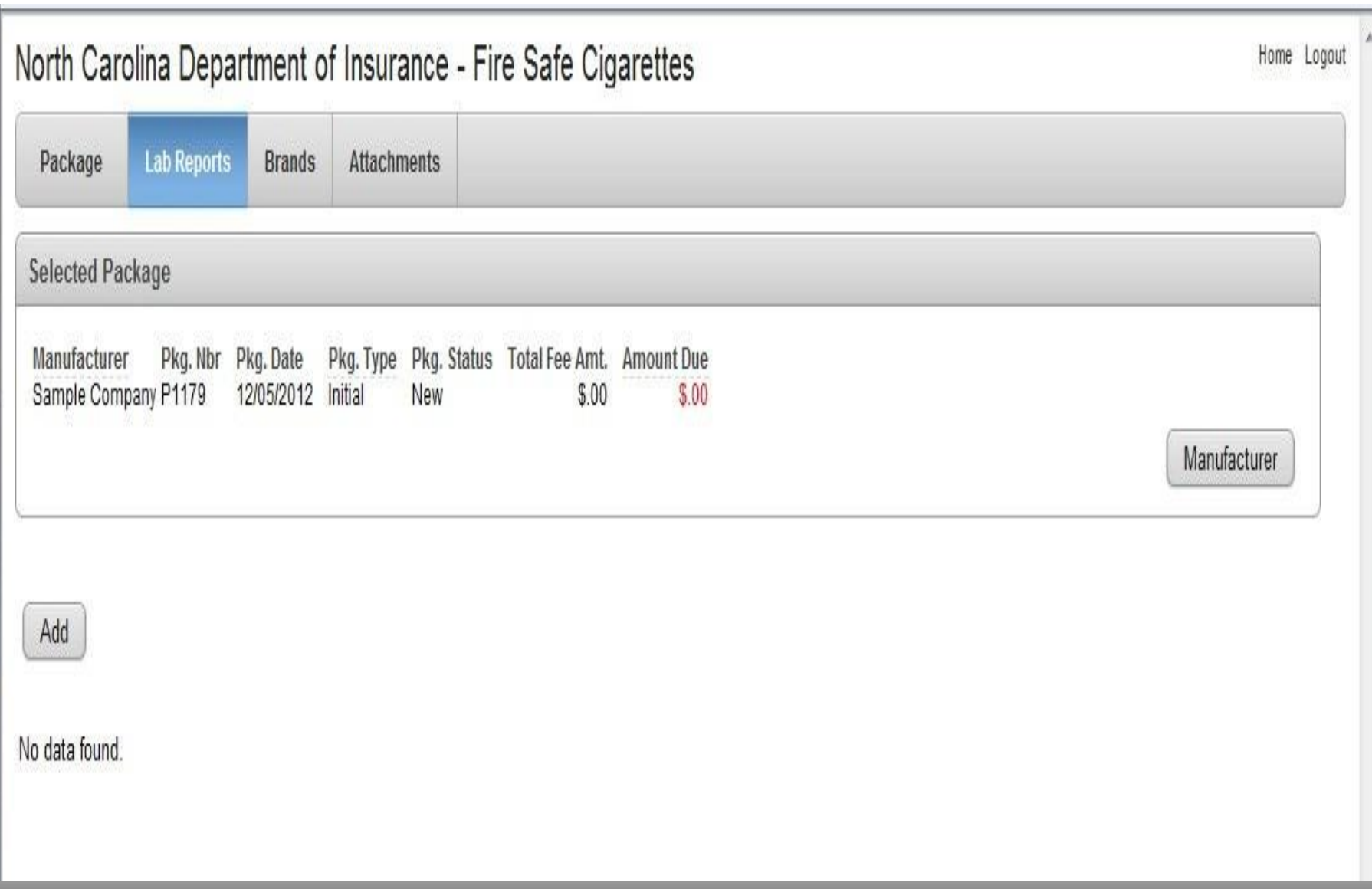

Next go to the Lab Reports tab. Click the Add button to create a report. Note: The Manufacturer button will return you to your list of packages on this and all following screens.

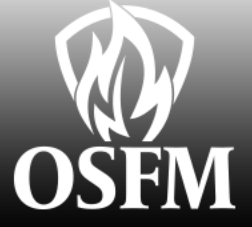

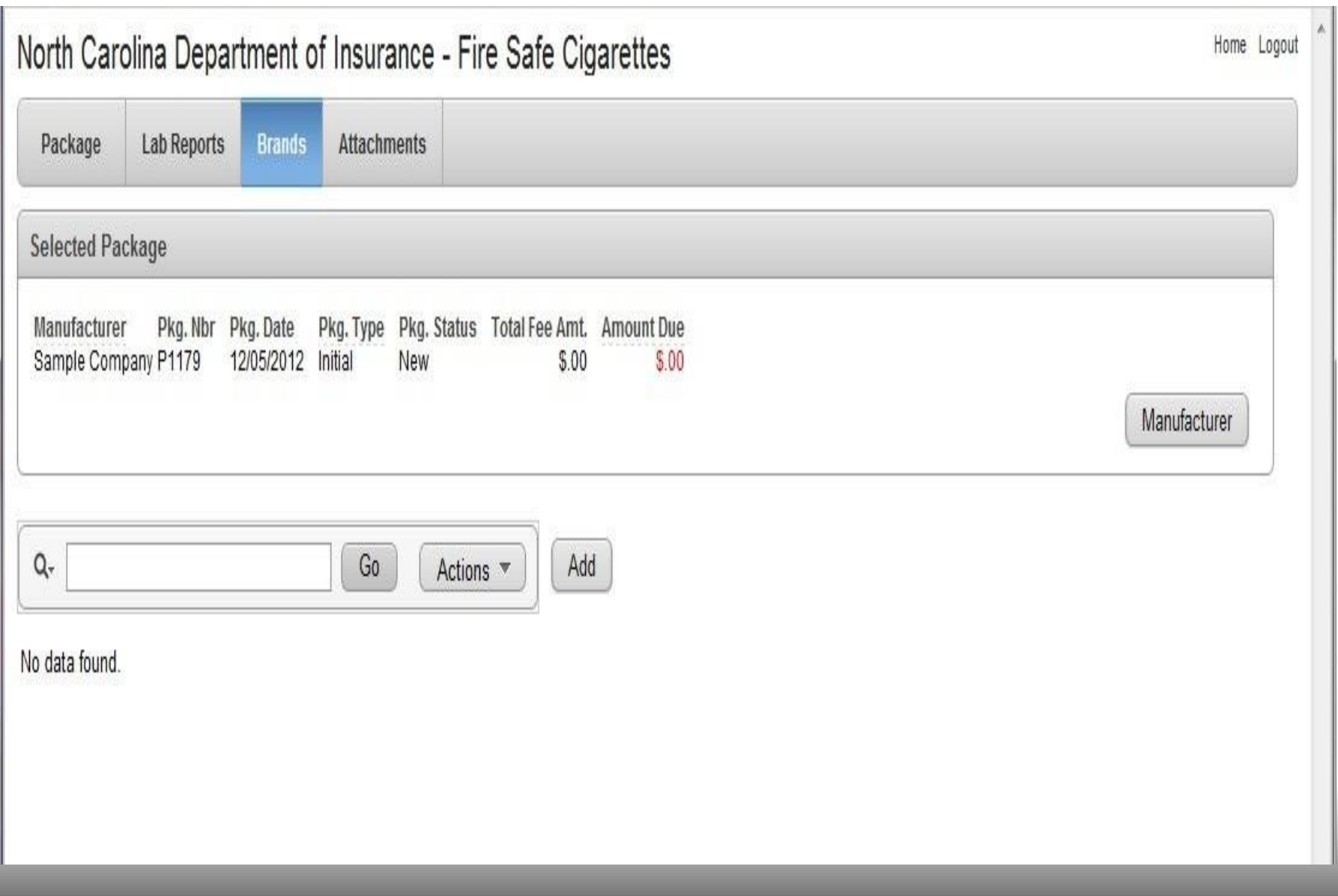

Next: Go to the Brands tab. Initially there will be no brands listed. Click the Add button to add brands to the package.

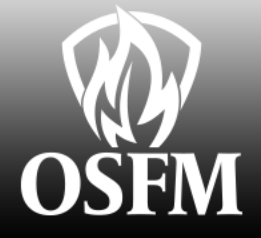

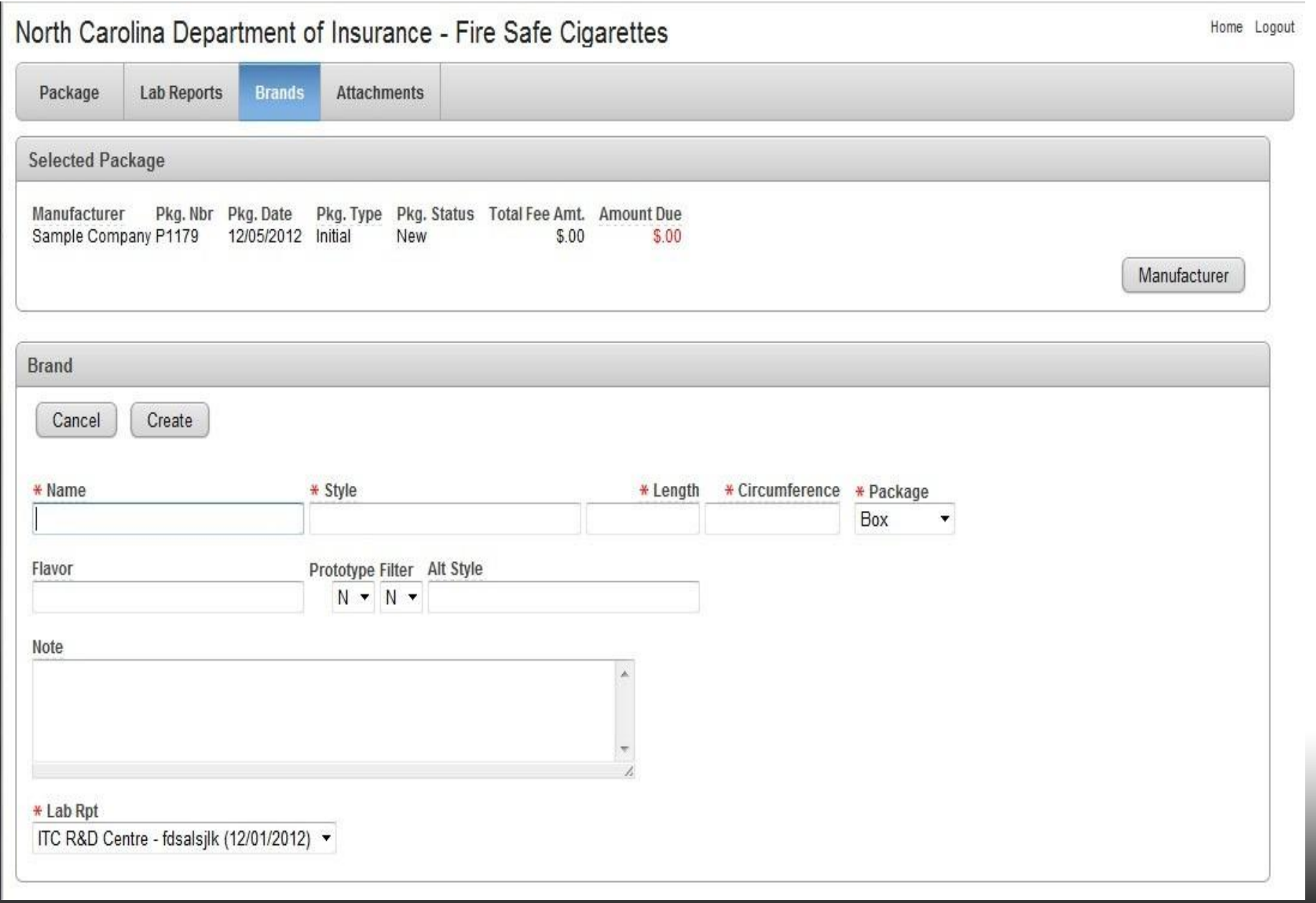

For initial packages you will need to enter the name, style, length, circumference and package type for the brand. Select the Lab Report to associate the brand to. When done click Create. Click Cancel to return to the Brand List.

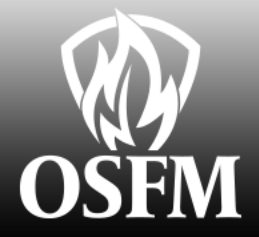

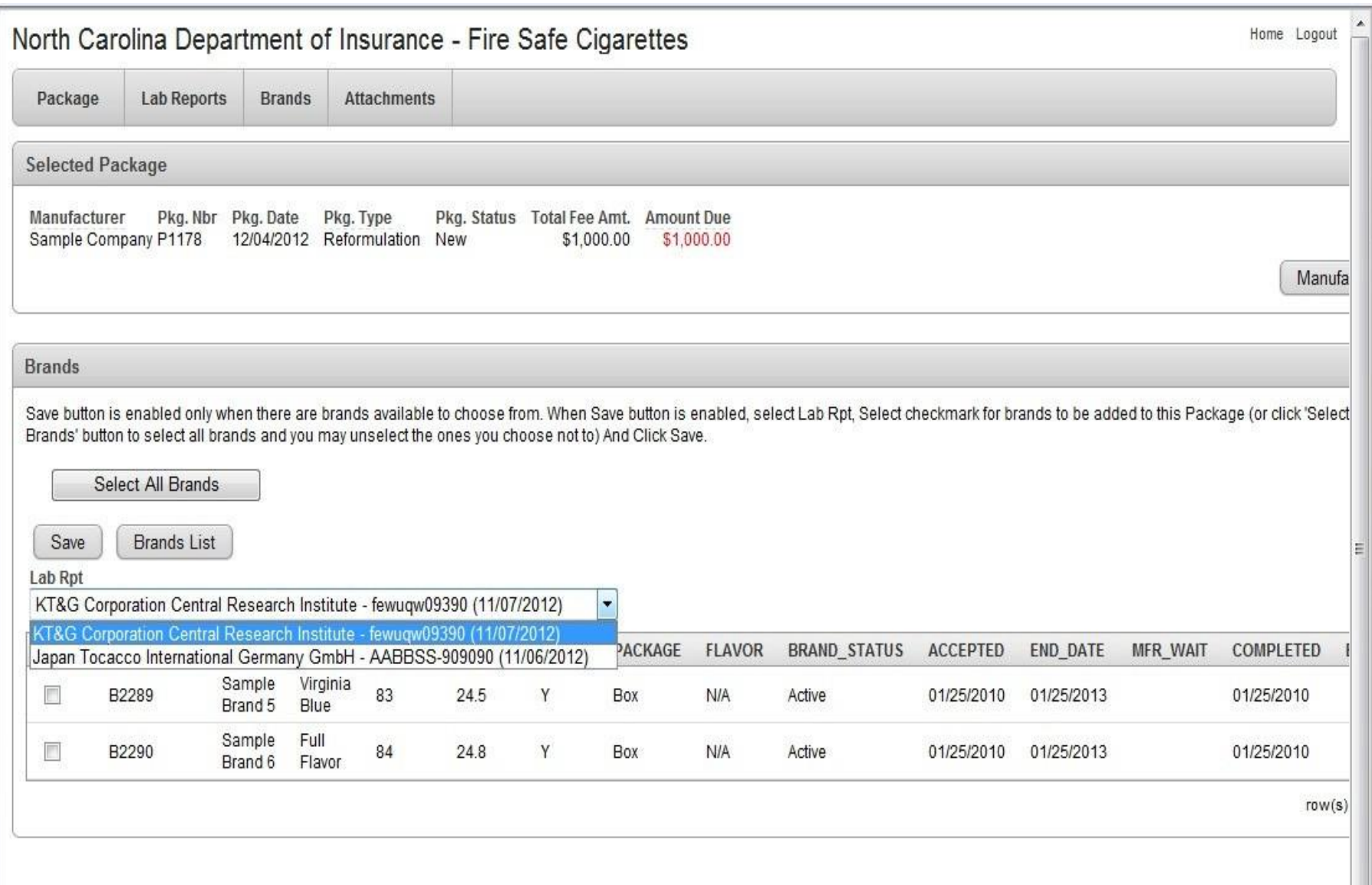

For Reformulation and Recertification packages you will see a list of brands. Click the checkbox to the left of each brand you want to add. Select the Lab Report you want associated with these brands. Click Brands List when done.

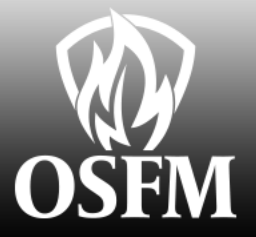

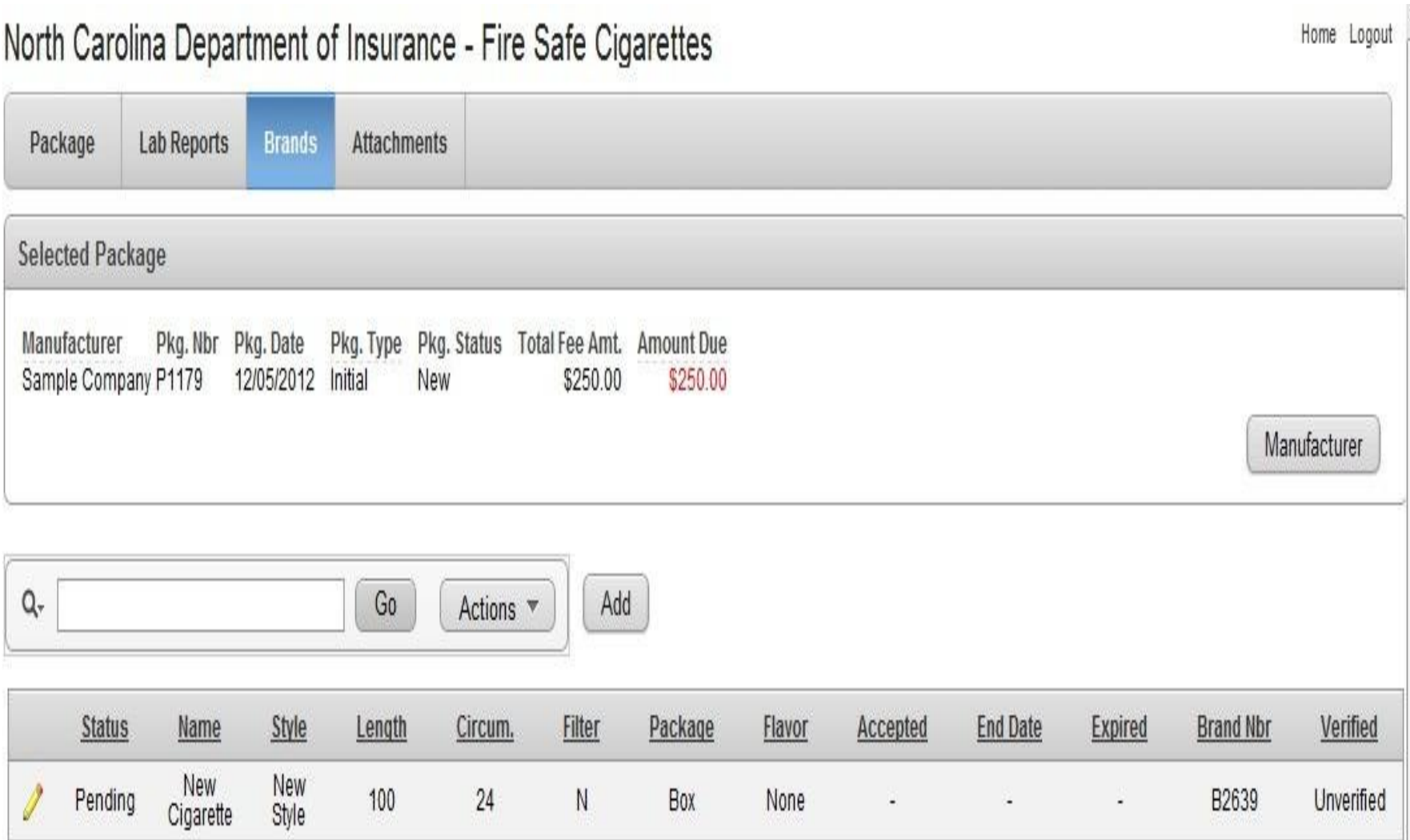

After saving one or more brands you will see a list of the brands attached to the package.

To add more brands click the Add button. To edit click the Pencil for the desired brand.

 $1 - 1$ 

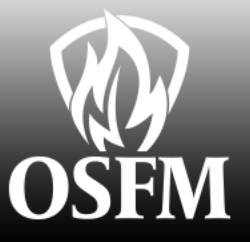

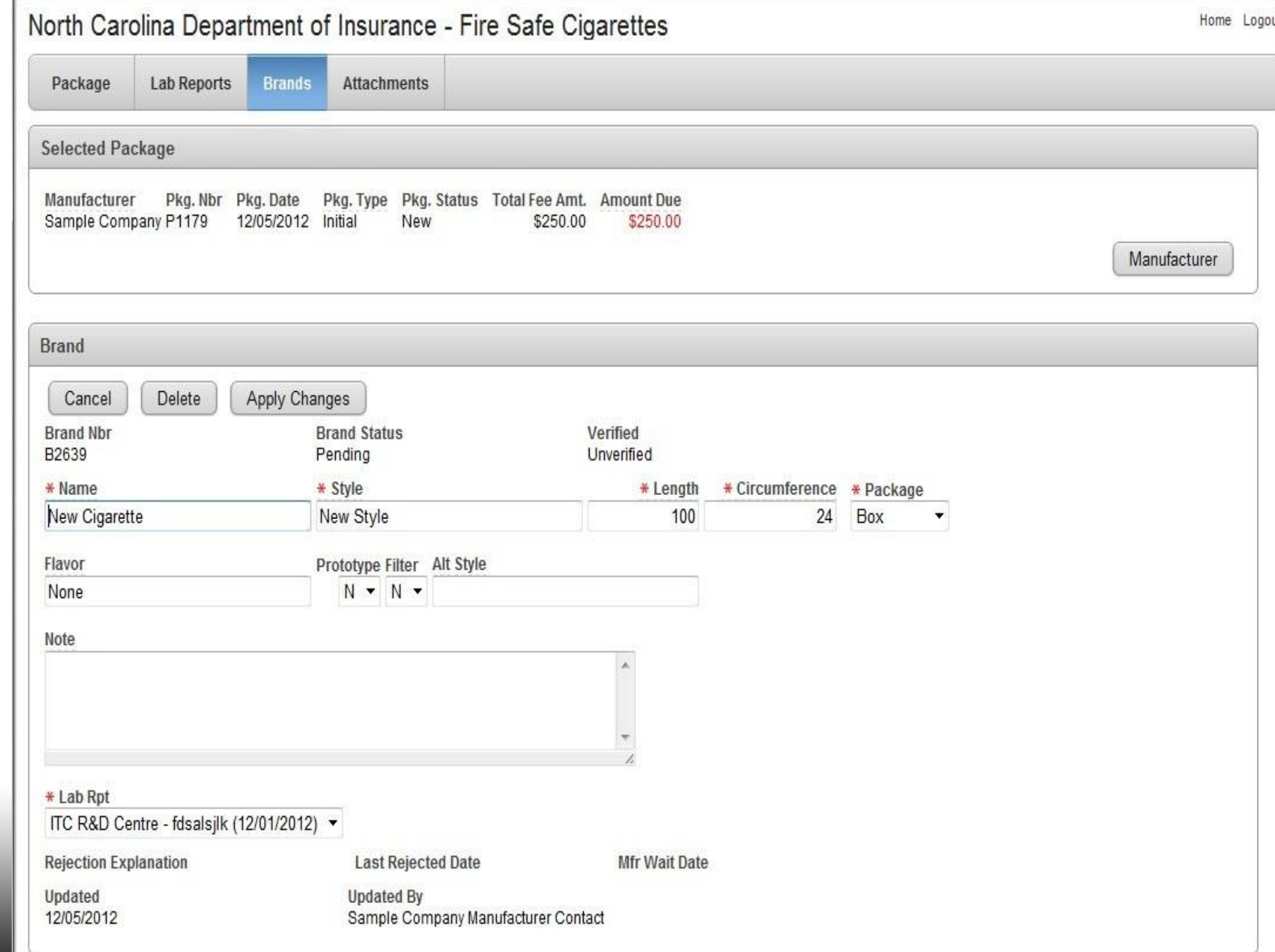

If you return to a brand to edit it you will be able to change the attributes of the brand if the package is type INITIAL or REFORMULATION. If the package is RECERTIFICATION you will only be able to change the Lab report. Click Apply Changes to save any changes.

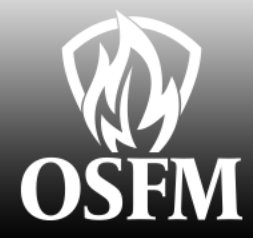

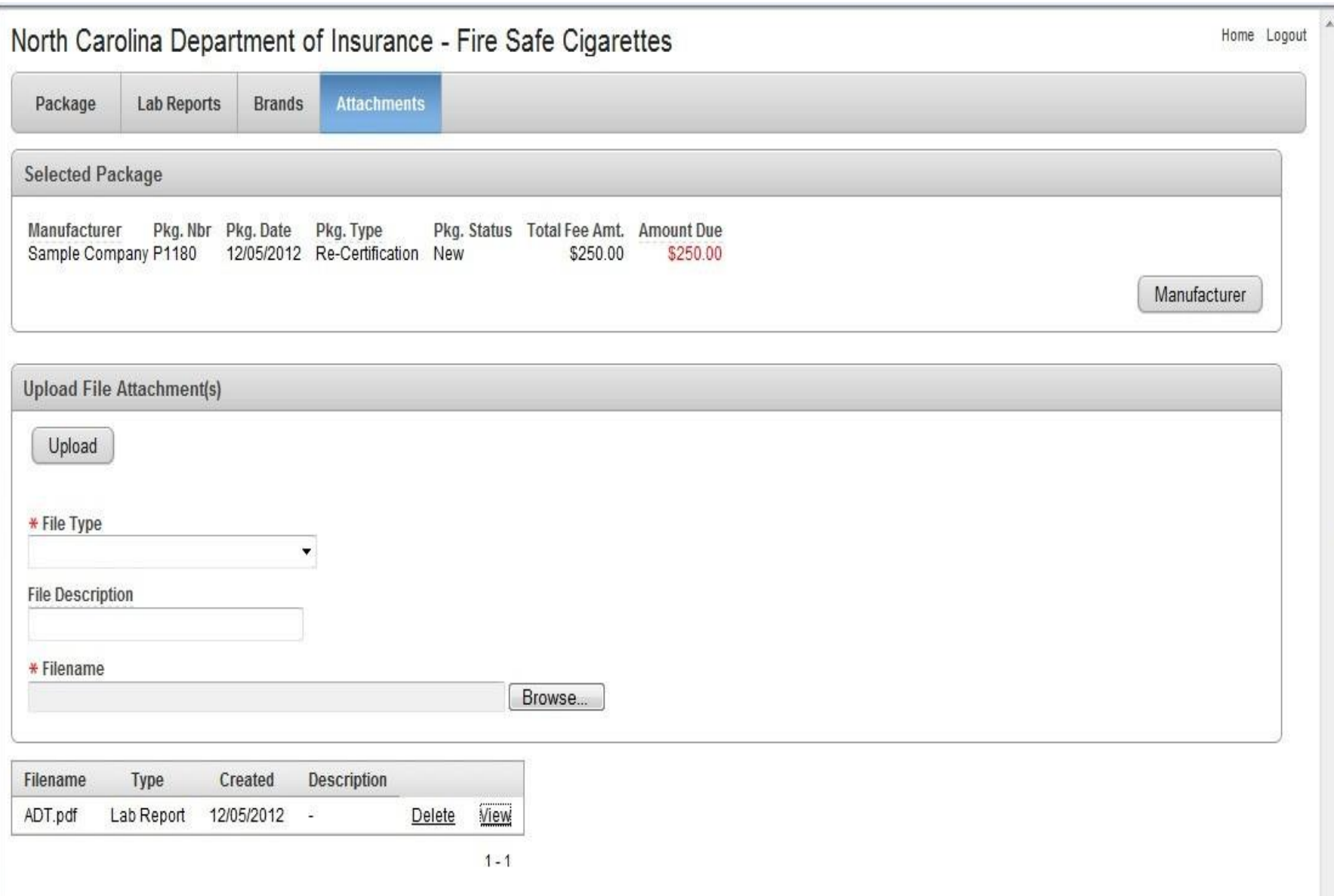

#### **Attachment Tab**

You must upload at least one attachment of type Lab Report and at least one attachment of type Package Marking. You will also need to provide a notarized certificate. If you have one with an INK seal you may upload it now. Otherwise you will need to mail to FSC. To add an attachment select the file type, browse to the file on your computer and click Upload.

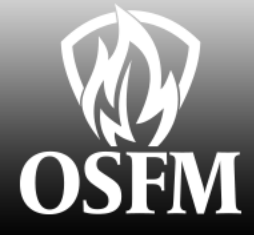

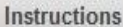

1. To create a package, choose package type and click on Create button. Initial: only new brand styles will be entered. Reformulation: only existing brand styles may be selected. You may change the brand style characteristics (e.g. length). Recertification: only existing brand styles may be selected. No changes to the brand style is allowed.

2. The package type can be edited until one or more brand styles have been added.

3. Be sure to click Apply Changes after any update.

4. Go to the Lab Report tab. At least one lab report must be entered. You will not be able to add any brands until you enter the lab report(s).

5. Go to the Brands tab -

a. If package is the Initial type, you will be able to add new brands one at a time. Enter all the required fields on Brand form including Lab Report, click Create. b. If package is either Recertification or Reformulation, click on the Add button. You will see a list of available brands to choose from. Please follow the instructions on Available Brands page.

c. To edit a brand, click on the pencil available on the brand row on Brands tab.

6. Go to the Attachments tab-

a. Upload any documents applicable to the package application

b. You must attach at least one document of type 'Lab Report' and one document of type 'Package Marking'.

c. If you have a notarized certification form with an INK seal you may upload it. If the seal is the raised type you must mail it to FSC Or your package will not be reviewed.

7. When you are ready to submit the package return to the Package tab and click the Done button. If the Done button is not visible then make sure that you have entered at least one brand and all required documents.

8. Once the package has been submitted to FSC you will not be able to make any changes to it. If FSC required any further information you will be notified and the package will be put back into an editable status.

Package Form

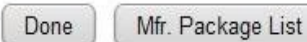

\* Pkg. Type Pkg. Nbr Pkg. Status Pkg. Date Total Fee Amt Amount Due Re-Certification P1180 New 12/05/2012 \$250.00 \$250.00

Updated **Updated By** 12/05/2012 Sample Company Manufacturer Contact

When your package is complete return to the Package Tab and click the Done Button. If you do not see the Done button then you either have not entered any brands or you have not attached the required attachment types.

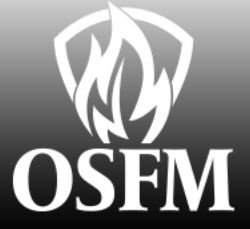